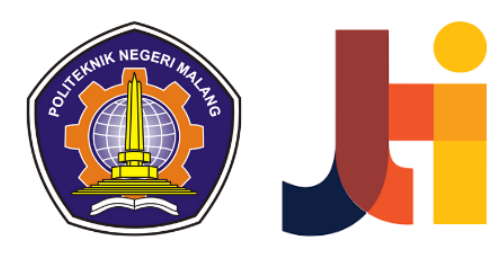

# **BUKU PEDOMAN Sistem Banition**

### **Disusun Oleh:**

- Mamluatul Hani'ah, S.Kom., M.Kom.
- Nadia Layra Aziza
- Marsekal Pertama TNI Dr. Ir. Arwin Datumaya Wahyudi Sumari, S.T., M.T., IPU, ASEAN Eng., ACPE.
- Mila Yunita
- Virgy Ferdian Surya Firmansyah
- · Deeva Rindu Wijarista Putri
- Achmad Raihan Fahrezi Effendy

#### **DAFTAR ISI**

<span id="page-1-0"></span>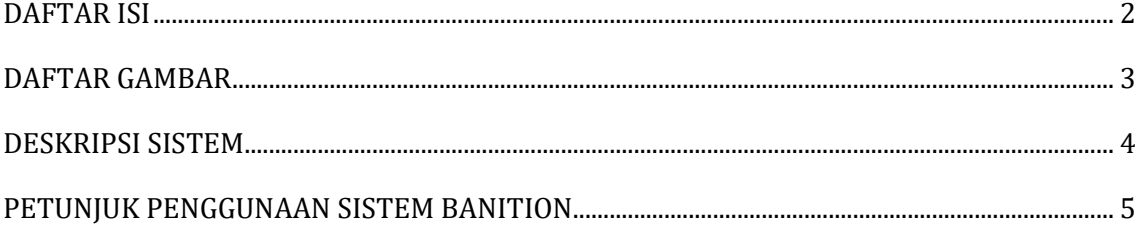

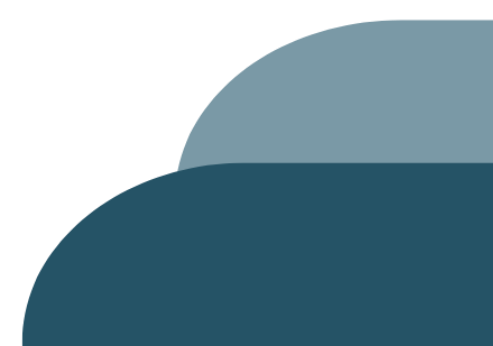

#### **DAFTAR GAMBAR**

<span id="page-2-0"></span>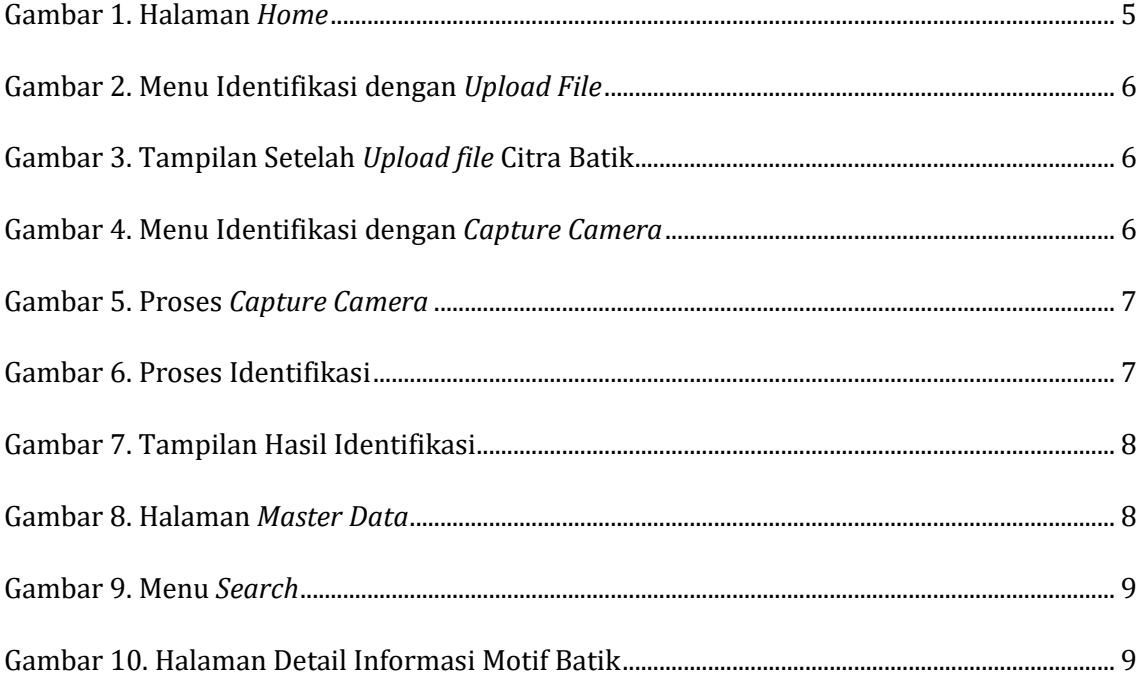

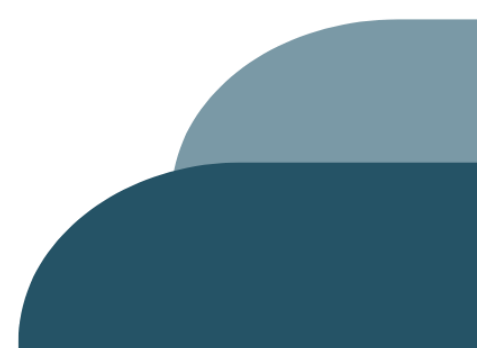

#### **DESKRIPSI SISTEM**

<span id="page-3-0"></span>Saat ini ada ratusan motif batik yang tersebar di Indonesia dengan memiliki nama dan makna tersendiri, di mana motif batik ini sangat beragam tergantung dari asal budayanya. Keragaman ini membuat masyarakat Indonesia sendiri sulit untuk membedakan atau bahkan mengenali jenis-jenis batik menurut motifnya. Sebagai bentuk pemanfaatan teknologi, untuk mempermudah masyarakat dalam mengenali motif batik yang telah mendunia, maka dibuatlah Sistem Identifikasi Motif Batik Secara Otomatis Menggunakan Teknologi Citra Digital Berbasis *Website* Sebagai Sarana Melestarikan Budaya Indonesia.

Sistem Identifikasi Motif Batik Secara Otomatis Menggunakan Teknologi Citra Digital Berbasis *Website* Sebagai Sarana Melestarikan Budaya Indonesia merupakan sistem yang akan digunakan dalam proses identifikasi motif batik secara otomatis. Sistem ini memanfaatkan teknologi citra digital untuk mengenali dan menganalisis pola dan motif pada kain batik. Melalui website yang terintegrasi, pengguna dapat mengunggah gambar batik dan sistem akan mengidentifikasi motif batik yang sebelumnya dilakukan secara manual, serta berkontribusi dalam melestarikan budaya batik Indonesia yang kaya dan beragam.

Site mini didesain untuk mengidentifikasi motif batik motif Ayam Puger, Babon Angrem, Bali, Banyumasan, Betawi, Bondhet, Cendrawasih, Ceplok, Gragak Surakarta, Jawa Baru, Kawung, Kawung Beton, Lasem, Lung-Lungan, Meru, Nagasebho, Pakis Mangkunegaran, Parang Barong, Parang Barong Usus Keli, Parang Centong, Parang Gendreh, Parang Keling, Parang Klithik, Parang Kusumo, Parang Penggede, Parang Rusak Barong, Parang Ukel Seling, Primitif, Rujak Sente, Sapanti Nata, Sawat Suri, Sekar Jagad, Semen, Semen Giring, Sido Luhur, Sido Mukti, Sido Mulyo, Srikaton, Sudagaran, Tambal, Truntum, Udan Liris, dan Wahyu Tumurun. Data yang telah dikategorisasi dan labeling dapat diakses melalui [link dataset.](https://drive.google.com/drive/folders/1p1ZHNorws1358NZ9aQVJzVD_CEuDZyPK?usp=drive_link)

Untuk mengakses sistem Banition tersebut dibutuhkan beberapa hal, antara lain:

- a. *Device* yang didukung dengan *camera* untuk mengakses sistem
- b. Jaringan internet

<span id="page-3-1"></span>*c. Browser*

#### **PETUNJUK PENGGUNAAN SISTEM BANITION**

- A. Halaman *Home*
- 1. Masuk ke *url* berikut

[https://banition.pythonanywhere.com](https://banition.pythonanywhere.com/)

2. Halaman *Home* akan tampil sebagai berikut

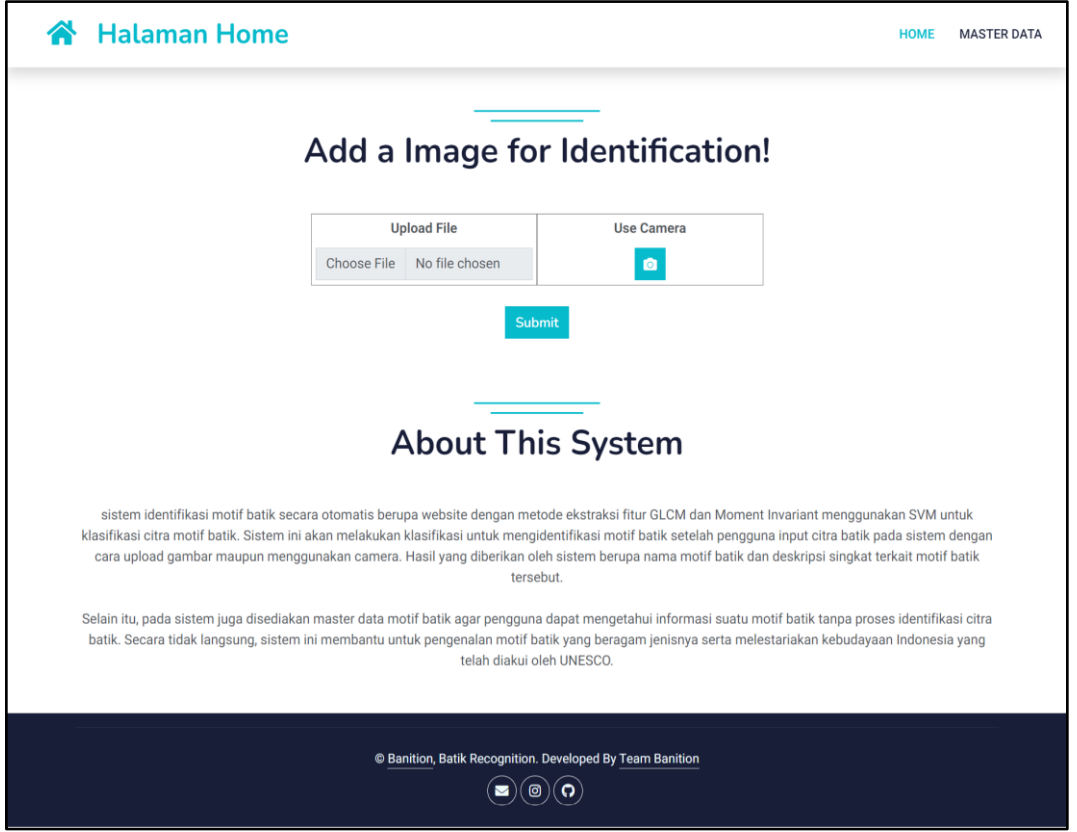

Gambar 1. Halaman *Home*

<span id="page-4-0"></span>Pada halaman ini, terdapat keterangan mengenai sistem dan juga pilihan bagaimana *user* ingin melakukan identifikasi. Sistem ini menyediakan 2 opsi untuk proses identifikasi pada halaman *home* yaitu dengan *upload file* dan *use camera.*

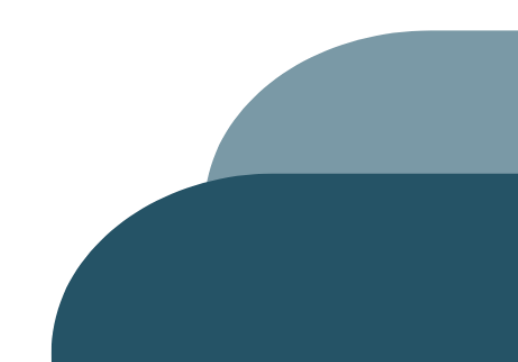

B. *Identification* (Identifikasi)

Untuk melakukan identifikasi motif batik, dari halaman *home* silahkan pilih antara *upload file* dan *use camera*.

- ❖ *Upload File*
- 1. Untuk melakukan identifikasi dengan meng-*upload file*, *user* dapat memilih *Choose File.*

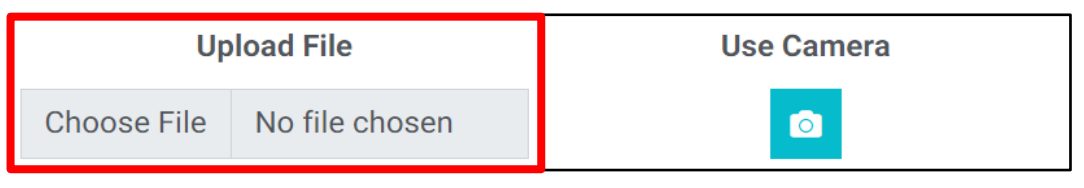

Gambar 2. Menu Identifikasi dengan *Upload File*

<span id="page-5-0"></span>2. Pilih *file* yang ada pada direktori yang ingin diunggah, lalu klik *Submit*.

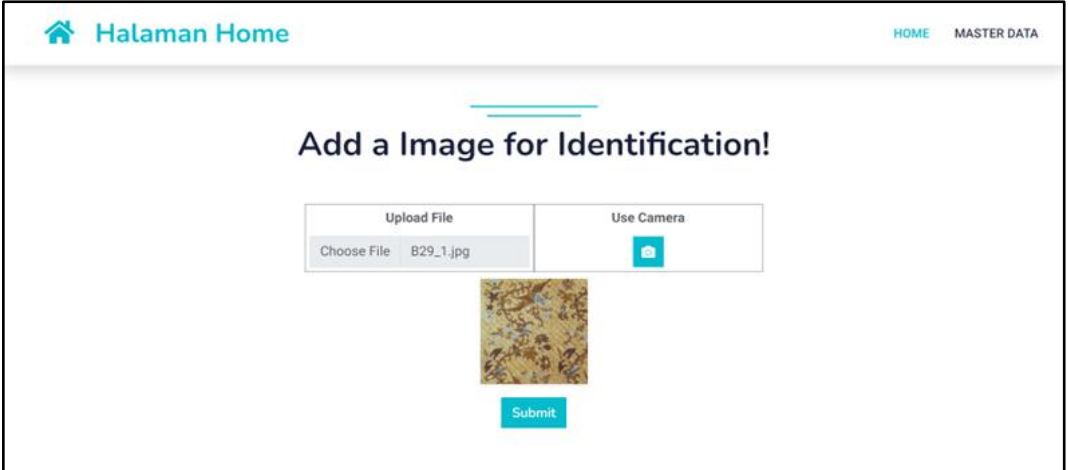

Gambar 3. Tampilan Setelah *Upload file* Citra Batik

- <span id="page-5-1"></span>❖ *Use Camera*
- 1. Untuk melakukan identifikasi dengan melakukan *take photo*/mengambil gambar melalui kamera, *user* dapat memilih *button* kamera yang ada pada opsi *Use Camera*.

<span id="page-5-2"></span>

| <b>Upload File</b> |                            | Use Camera |
|--------------------|----------------------------|------------|
|                    | Choose File No file chosen |            |

Gambar 4. Menu Identifikasi dengan *Capture Camera*

2. Arahkan motif batik ke kamera *device* yang digunakan, lalu klik *Take Photo* jika batik yang ingin diidentifikasi sudah terlihat jelas pada tampilan hasil kamera.

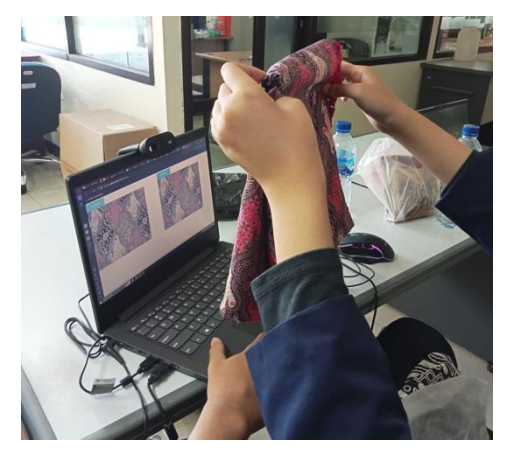

Gambar 5. Proses *Capture Camera*

<span id="page-6-0"></span>3. Jika sudah, klik *button Identification* untuk memulai proses identifikasi.

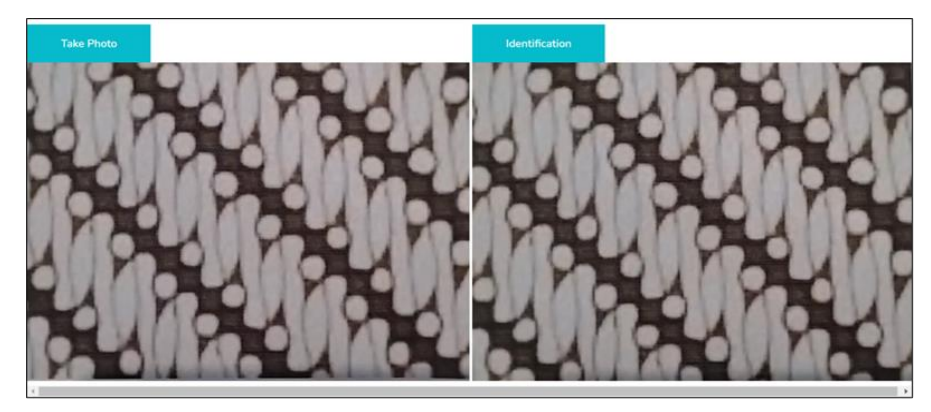

Gambar 6. Proses Identifikasi

<span id="page-6-1"></span>4. Hasil dari identifikasi akan tampil pada halaman seperti berikut.

#### G **Halaman Detail**

#### **Batik Rujak Sente**

Rujak Senthe secara etimologis berasal dari kata rujak yang juga diasosiasikan makanan asli Indonesia. Rujak merupakan makanan yang terdiri dari banyak buahbuahan yang diberi cairan gula aren dan cabe rawit yang memberikan sensasi kesegaran tetapi juga pedas dan berbagai rasa lainnya. Motif ini mengandung makn yaitu dalam mengarungi atau menjalani kehidupan ini harus memiliki daya tahan ketabahan yang tinggi, karena dalam hidup ini pasti ada suka dan duka, untung dan malang, dan juga dalam menghadapi halangan dan rintangan hidup. Motif ini dahulu kala merupakan motif larangan keraton, dimana bongo raja-raja saja yang boleh mngenakan. Tetapi seiring perkembangan jaman, motif ini dipakai oleh siapa saja terutama untuk beberapa acara-acara besar seperti pernikahan, siraman, tunangan, mitoni, ulang tahun, dan lain-lain.

> Source: https://www.infobatik.com/batik-indonesia-motif-ruiak-senthe/

HOME MASTER DATA

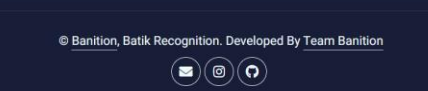

#### Gambar 7. Tampilan Hasil Identifikasi

<span id="page-7-0"></span>Hasil dari identifikasi menampilkan nama serta makna dari motif batik tersebut. Ada pula sumber dari informasi tersebut seperti pada gambar di atas.

- C. *Master Data*
- 1. Halaman *Master Data* menampilkan data dari seluruh batik yang tersimpan pada sistem ini.

<span id="page-7-1"></span>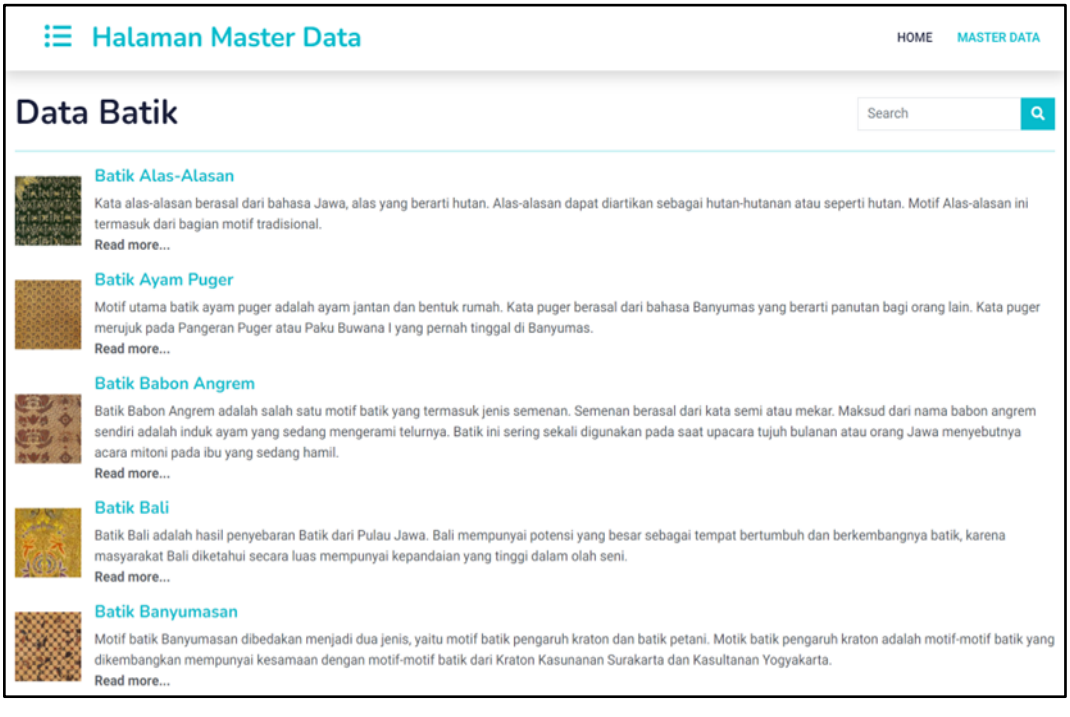

Gambar 8. Halaman *Master Data*

2. Untuk mencari motif batik tertentu melalui nama, dapat menuliskan nama motif pada *search bar*.

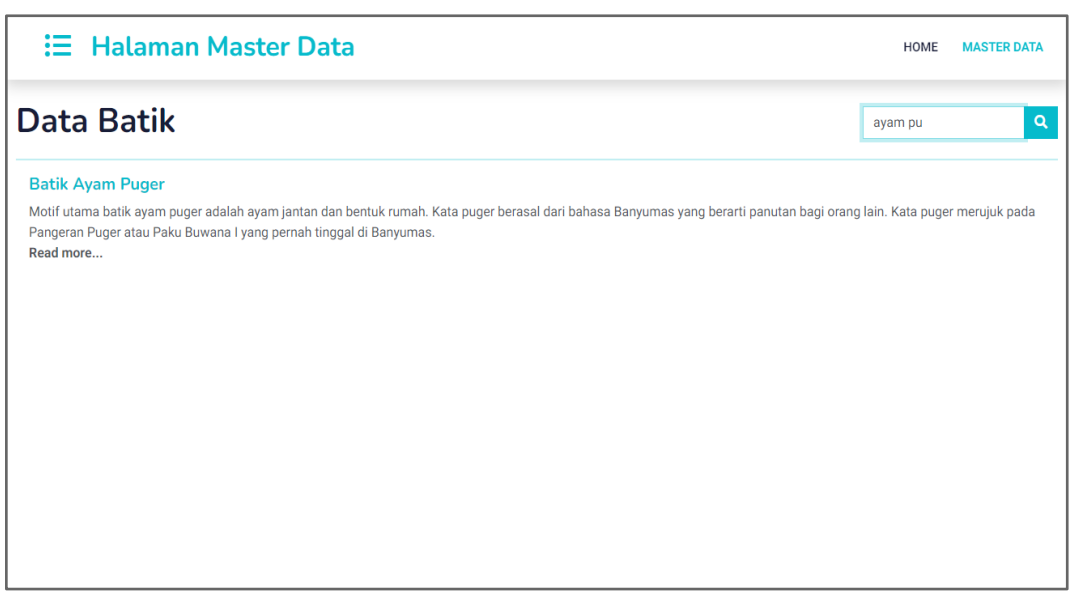

Gambar 9. Menu *Search*

<span id="page-8-0"></span>3. Pada halaman *Master Data*, dengan memilih **klik more** pada keterangan salah satu batik akan menampilkan detail informasi dari batik tersebut.

<span id="page-8-1"></span>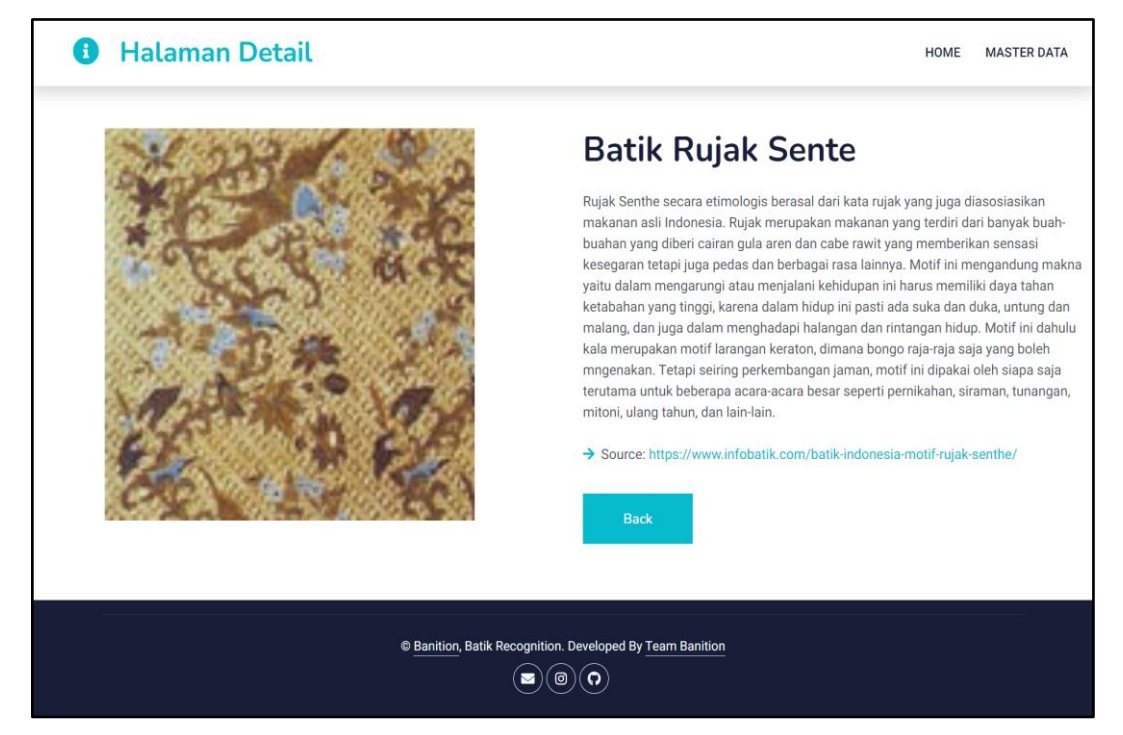

Gambar 10. Halaman Detail Informasi Motif Batik